# Užívateľská príručka

digitálnej káblovej televízie **pegonetTV**

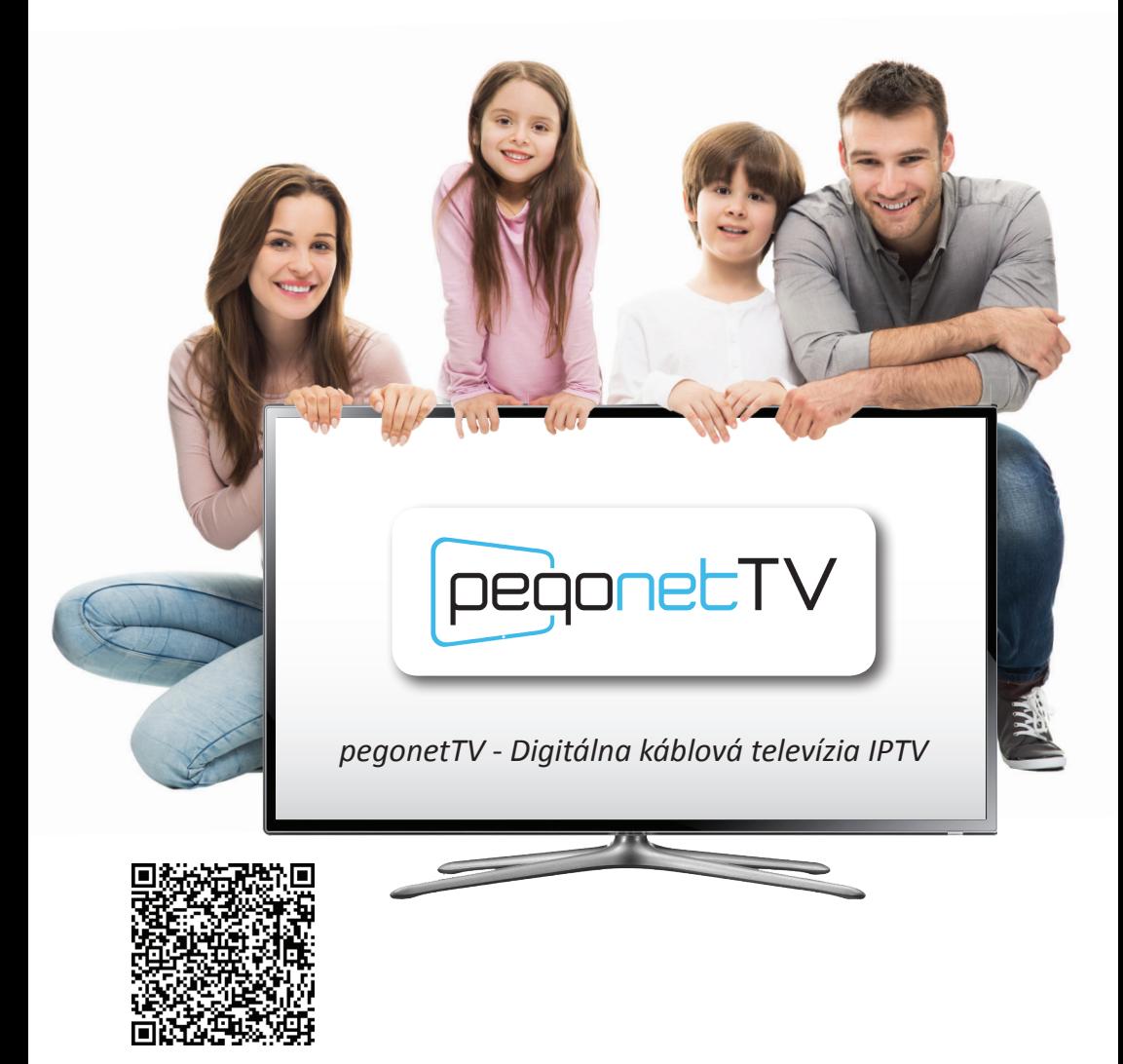

**www.pegonet.sk** \* linka technickej podpory **0918 939 939**

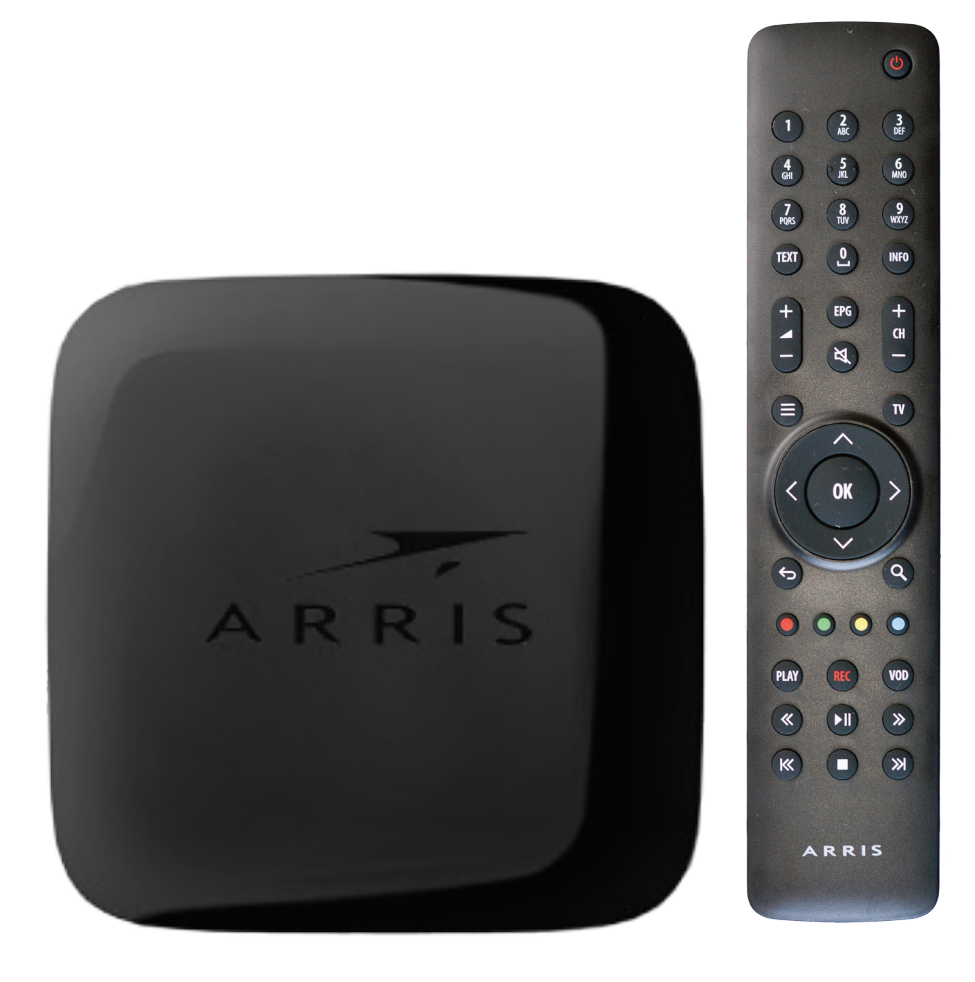

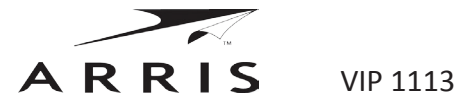

# Vážený zákazník,

dovoľte, aby sme Vám poďakovali za výber našej digitálnej TV. Naša digitálna TV výrazne mení spôsob, akým budete sledovať Vaše obľúbené TV stanice. Kvalitou a funkciami sa výrazne odlišuje od bežnej káblovky a vo viacerých prípadoch prekračuje možnosti nových konkurenčných riešení. Aby bol Váš zážitok zo sledovania digitálnej TV ešte príjemnejší, radi by sme Vám predstavili jej funkcie.

Evidenčné číslo zmluvy: ..........................................................

PUK kód STB: ..........................................................

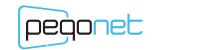

### **OBSAH**

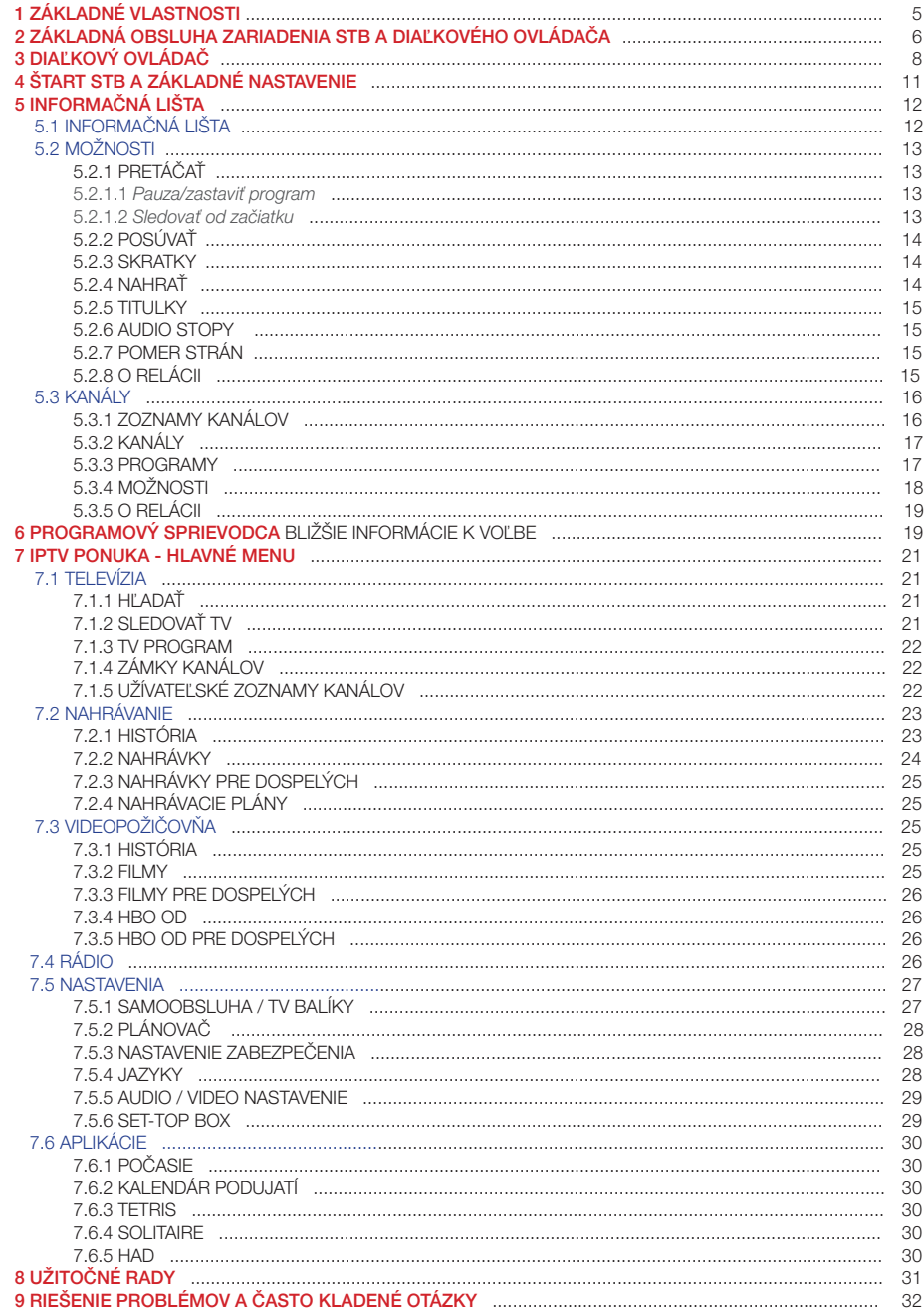

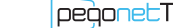

 $\overline{4}$ 

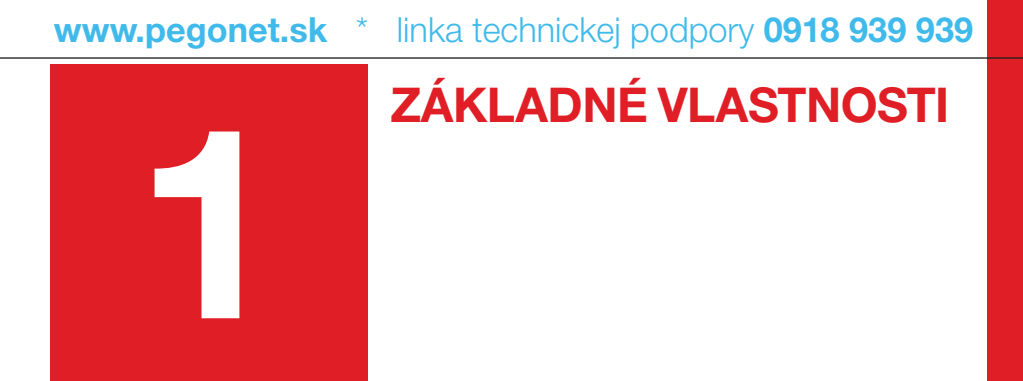

Pre čo najlepšie využitie našej služby Vám odporúčame pozorne sa povenovať každej z nasledovných vlastností:

- **1. kvalita obrazu** prinášame Vám najlepšiu dostupnú kvalitu obrazu. Odporúčame Vám preto používať kvalitný TV prijímač a audio sústavu, pripojené HDMI káblom.
- **2. EPG** prehľadný sprievodca programov cez ponuku kanálov alebo cez programového sprievodcu.
- **3. Pause TV** pozastavenie živého vysielania.
- **4. STARTOVERTV** spustenie práve vysielanej relácie od začiatku.
- **5. TimeShifting** sledovanie už odvysielaných relácií z archívu.
- **6. nPVR** nahrávanie relácií na virtuálny sieťový videorekordér.
- **7. PVR** nahrávanie relácií na disk STB.
- **8. VoD** videopožičovňa.
- **9. rádiá** počúvanie slovenských rádií v digitálnej kvalite.
- **10. veľa ďalších možností** osobného nastavenia Vašej televízie.

Pri vhodnom používaní uvedených funkcií Vám môže naša služba významne spríjemniť a ušetriť Váš voľný čas. Už sa nebudete musieť ponáhľať, aby ste stihli začiatok svojej obľúbenej relácie.

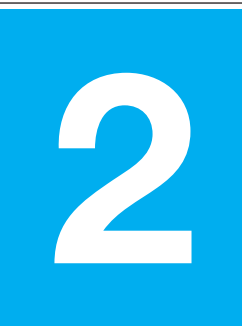

### **ZÁKLADNá obsluha** zariadenia STB a diaľkového ovládača

K našej digitálnej TV ste obdržali aj tzv. Set-Top-Box (STB) s diaľkovým ovládaním. STB je zariadenie potrebné na príjem a ovládanie digitálnej TV, ktoré spracováva a zobrazuje digitálny signál na Vašom televíznom prijímači. Jeho inštaláciu a konfiguráciu zabezpečujú naši technici pri zavedení služby u Vás doma.

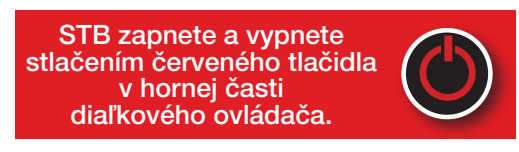

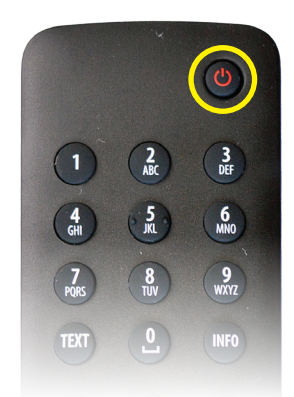

Prepnite Váš TV na AV kanál – použitím diaľkového ovládača k TV prijímaču. Pokiaľ je STB pripojený prostredníctvom HDMI - kvôli kvalite obrazu toto riešenie jednoznačne odporúčame - vyberte na diaľkovom ovládači k TV možnosť sledovať pripojené zariadenie cez rozhranie HDMI. Moderné TV prijímače dokážu samé rozpoznať a automaticky prepnúť potrebný AV vstup. Moderné televízory sa taktiež automaticky zapnú a vypnú spolu so zapnutím alebo vypnutím STB zariadenia.

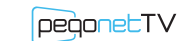

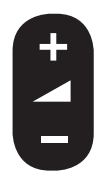

**Hlasitosť zvuku** regulujete pomocou STB. Nastavte na Vašom TV primeranú úroveň hlasitosti a odložte diaľkový ovládač k TV. Nebudete ho potrebovať pri prevádzke našej digitálnej TV (slúžiť bude len na zapnutie a vypnutie TV na diaľku). Tlačidlá na ovládanie hlasitosti sú pod numerickými klávesami. Detailný popis tlačidiel diaľkového ovládača nájdete na nasledujúcej strane.

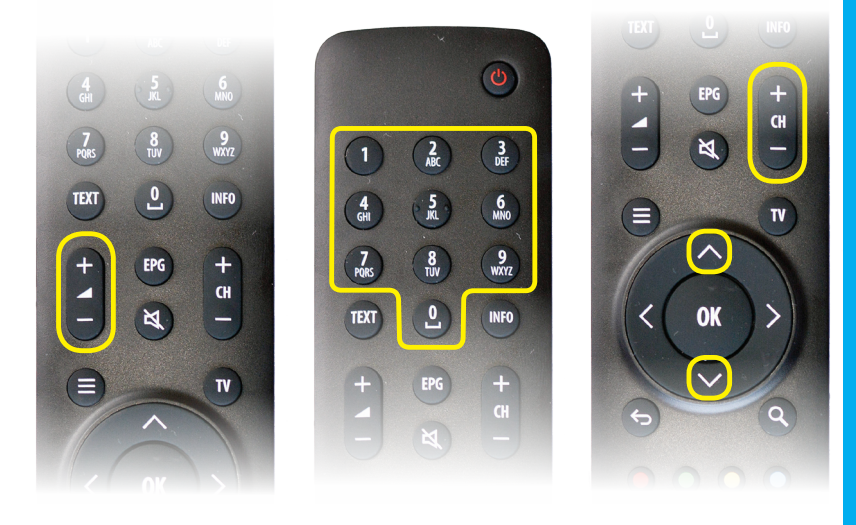

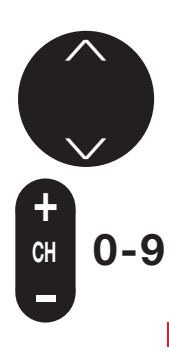

**Prepínanie TV kanálov** prostredníctvom numerických tlačidiel na diaľkovom ovládači – toto je jedna z možností, ako si môžete prepnúť TV kanál. Pokiaľ viete, že program, ktorý chcete sledovať, je na 3. mieste, stlačte číslo 3. Prepínanie programov pomocou numerických tlačidiel je pomalšie, nakoľko po stlačení prvého čísla STB čaká, či nemáte v pláne stlačiť druhé číslo pri voľbe dvojciferného kanálu. Ďalšími možnosťami je prepínanie kanálov ovládačom **"CH" +** a **-**, alebo šípka hore, šípka dole na kruhovom ovládači.

#### **Jednoduchý tip:**

ak sledujete dva programy – na jednom beží reklama, na druhom sa program ešte nezačal, prepínanie medzi týmito dvomi predtým zvolenými programami vykonáte cez funkčné tlačidlo s označením "BACK" ("SPÄŤ").

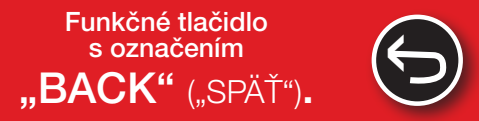

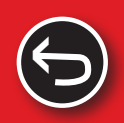

V príručke budeme označovať tlačidlá na diaľkovom ovládaní úvodzovkami **("")**!

**pegonetTV** - digitálna káblová televízia IPTV

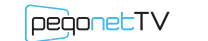

ZÁKLADNÁ OBSLUHA zariadenia STB a diaľkového ovládača ZÁKLADNá o

**BSLUHA** zariadenia

STB a diaľkového ovládača

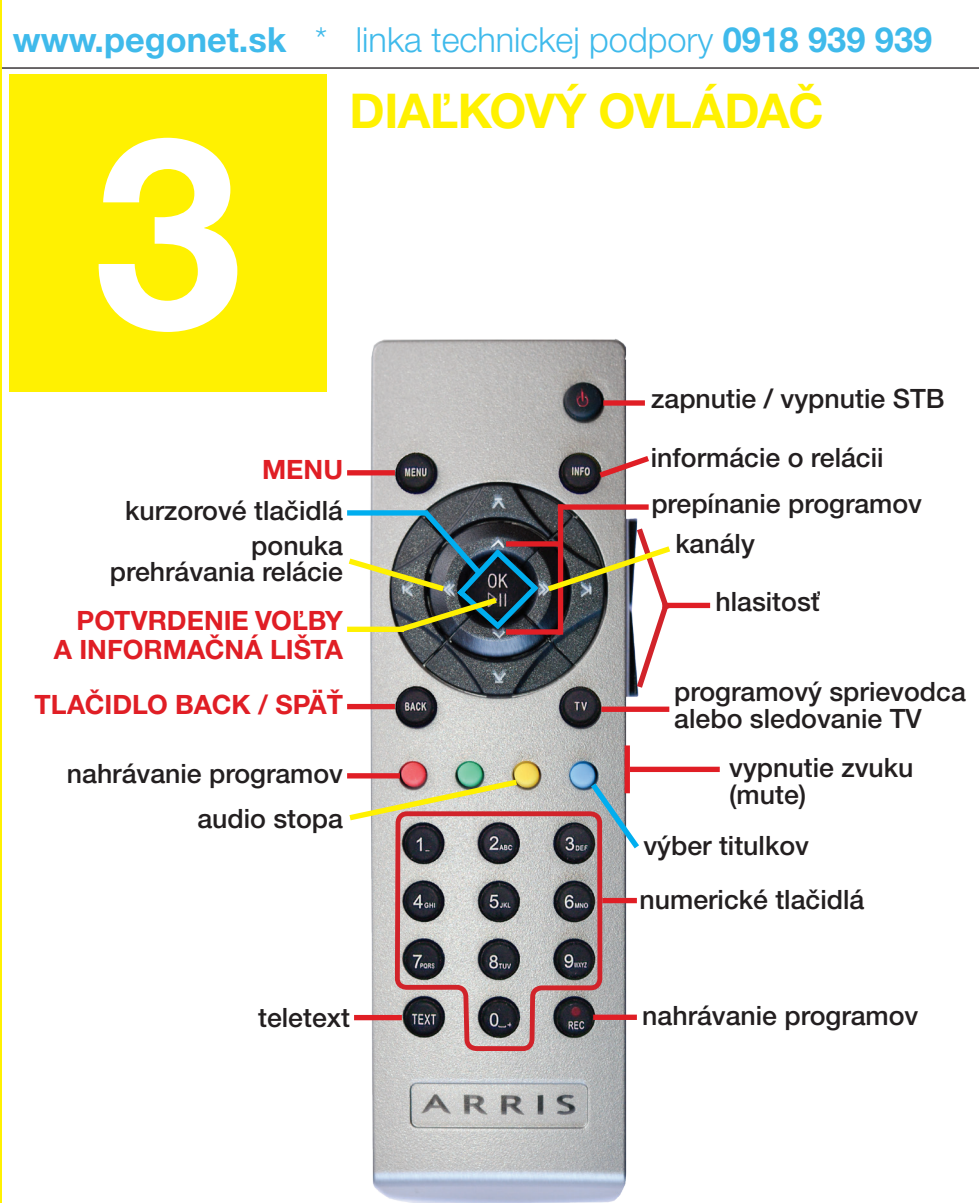

Aj keď sú s novšími verziami Motorola STB dodávané nové diaľkové ovládače, ich používanie je veľmi podobné. Základom ovládania je používanie kurzorových tlačidiel (šípka vpravo/vľavo/ hore/dole) a tlačidla OK.

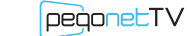

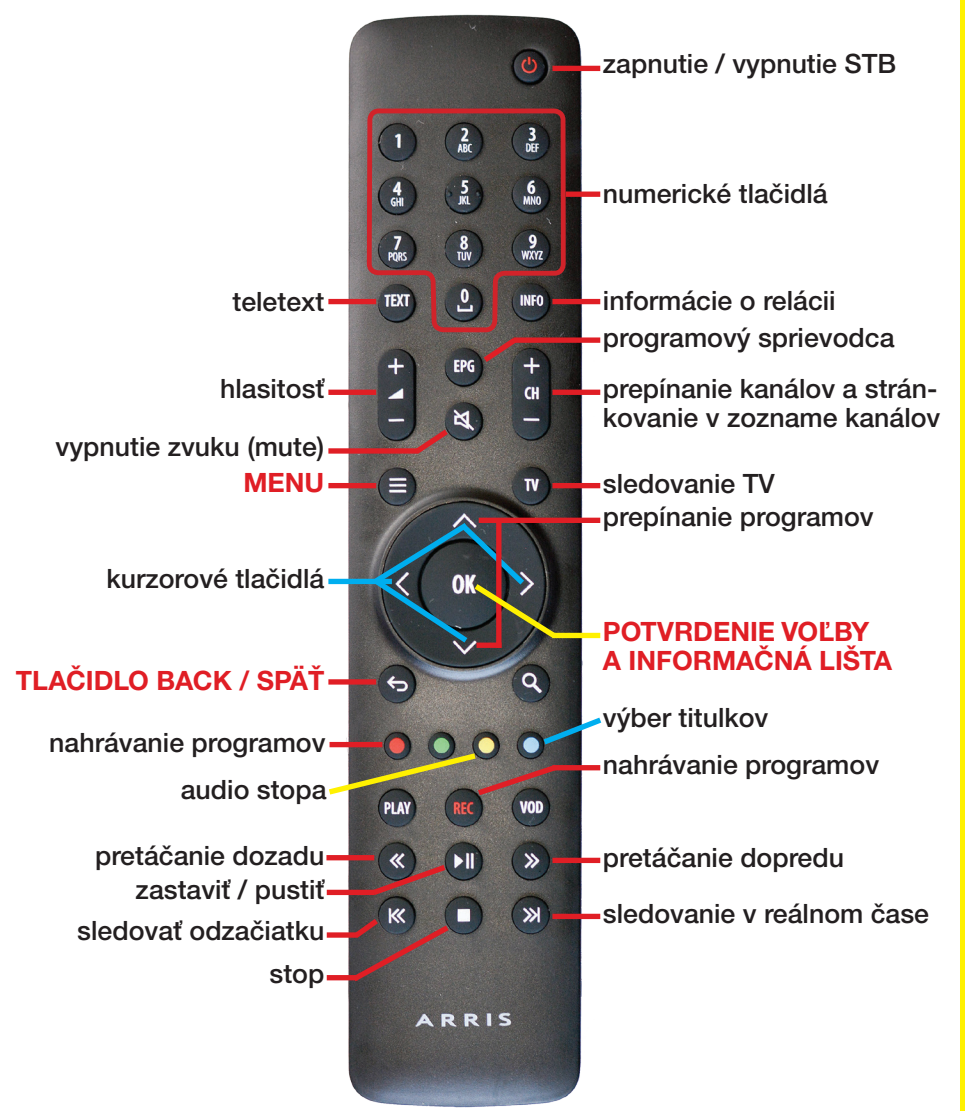

# Diaľkový ovládač **INTAO**

Dôležitý význam majú nasledovné tlačidlá, aj keď funkcie, ktoré zastupujú, sú dosiahnuteľné pomocou kurzorových tlačidiel:

- "**PONUKA**" otvorenie hlavnej ponuky hlavné menu STB
- **TV**" zapnutie/vypnutie programovej ponuky EPG ale bo návrat do TV režimu STB **TV**
	- "**BACK**" **/ ("SPäť")** zobrazenie predchádzajúcej stránky alebo prepnutie na predchádzajúci program
- **TEXT** "TEXT" zobrazenie/vypnutie teletextu
- "**INFO**" rýchly prístup k informáciám o vysielanom programe **INFO**
- "**OK"** OSD lišta (informačná lišta) **OK**
	- "**šípka doľava**" vyvolá možnosti sledovaného programu
	- "**šípka doprava**" zoznam kanálov **<**
- "**šípka hore, dole**" prepínanie programov **<**
	- "**pustiť zastaviť**" Ы
	- "**REC**" nahrávanie" **REC**
- **"ZDVOJENÁ ŠÍPKA"** rewind, forvard pretáčanie **<< <<**
	- "**zdvojená šípka s čiarkou**" skok na začiatok, na koniec

**<< <<**

**<**

**<**

**<**

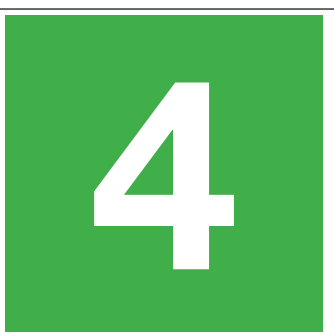

## **Štart STB** a základné nastavenie

STB je potrebné pripojiť k dátovej sieti prostredníctvom dátového kábla. Bez tohto pripojenia nie je možné prijímať signál našej digitálnej televízie. Po zapnutí STB začne zariadenie štartovací proces, ku ktorému patrí aj jeho komunikácia s centrálnym serverom a aktualizácia softvérového vybavenia. Tento proces je sprevádzaný vykresľovaním piatich štvorcov, ktorých význam je veľmi dôležitý v prípade riešenia problémov s pracovníkmi technickej podpory. Na základe stavu a počtu vykreslených štvorcov vieme posúdiť prebiehajúci proces štartu.

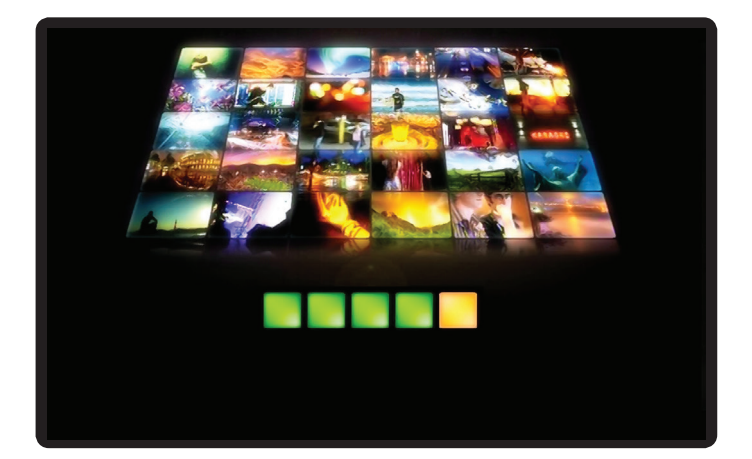

V špecifických prípadoch je potrebné vstúpiť do základného systémového nastavenia STB a vykonať základné nastavenie. Avšak tento zásah vyžaduje určité znalosti ohľadom internetových nastavení a skratiek, ktoré bežný užívateľ nemusí ovládať. V tomto prípade nás kontaktujte na zákazníckej linke 0918 939 939, kde Vás naši operátori prevedú týmto nastavením bod po bode. Vyhnete sa tak zbytočným komplikáciám, ktoré môžu viesť až k znefunkčneniu Vašej služby a následne potrebnému zásahu nášho technika u Vás doma.

### **pegonetTV** - digitálna káblová televízia IPTV

# **Informácie**

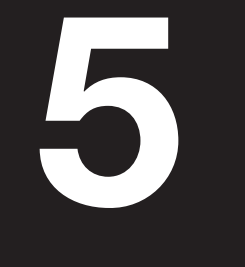

### **5.1 Informačná lišta OK**

Aktivujete ju stlačením OK na diaľkovom ovládači. Zobrazuje informácie o TV stanici (na lište vpravo) o práve vysielanom programe (na lište hore), o nasledujúcom programe (pod časovou osou).

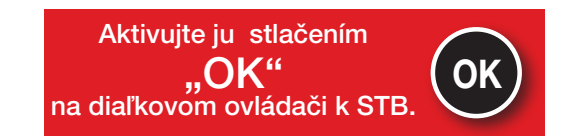

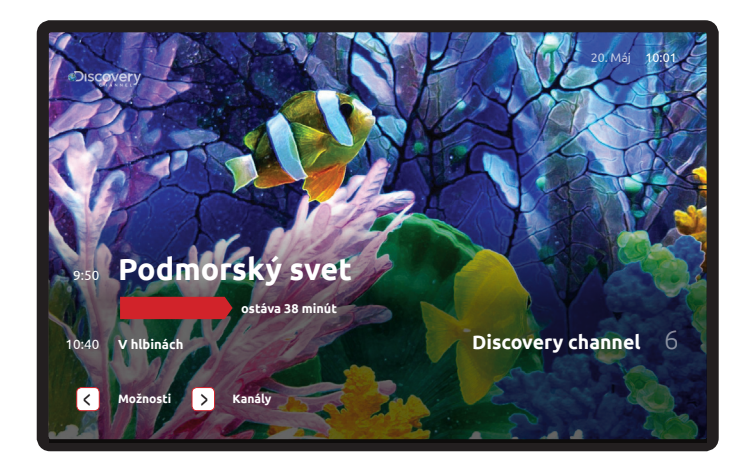

Informačná lišta obsahuje časovú os, ktorá hovorí o tom, koľko času ostáva do konca programu. Ďalej obsahuje doplňujúce informácie ako je dátum a čas. Okrem toho informačná lišta obsahuje v spodnej časti dve voľby "Možnosti" a "Kanály".

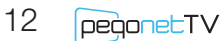

# **5.2 Možnosti**

Vyvoláte stlačením tlačidla "Doľava" kruhového ovládača.

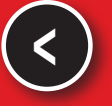

Zobrazí sa ponuka s dostupnými funkciami pri prehrávanom programe. V rámci ponuky sa pohybujete šípkami (nahor/nadol/ vpravo/vľavo). Zvolenú voľbu aktivujete stlačením "OK".

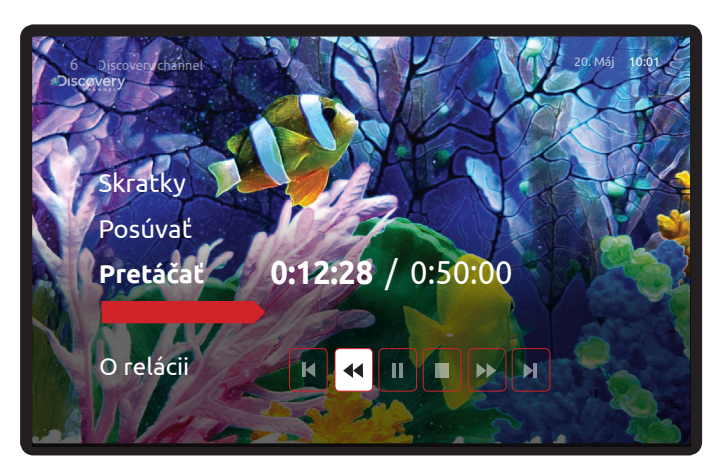

### **5.2.1 pretáčať**

V tejto voľbe máte niekoľko možností.

Ш

**< <**

**<**

**<**

**OK**

**5.2.1.1 Pauza / Zastaviť program** - zastavíte sledovaný program a neskôr môžete v jeho sledovaní pokračovať. Pre pozastavený program existuje časový limit 30 minút. Po tomto čase sa program prepne na živé vysielanie. Zoznam TV staníc, pre ktoré je táto funkcia dostupná, nájdete na www.pegonet.sk v časti "televízia".

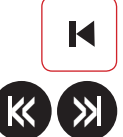

**5.2.1.2 SLEDOVAŤ OD ZAČIATKU** - rovnako môžete použiť priamo skratku zdvojenej šípky vľavo na diaľkovom ovládači. Umožňuje sledovať vybraný program od začiatku bez toho, že by ste ho už predtým sledovali. Nikdy sa Vám nestane, že zmeškáte Váš obľúbený program. Program si môžete pozrieť dokonca aj vtedy, ak už sa dávno skončil a vy ste ho nestihli nahrať.

Pre lepšiu orietnáciu vidíte aj informáciu o ubehnutom čase relácie a za lomítkom celkovú dĺžku relácie, ktorú sledujete. V tejto voľbe sa nachádzajú aj ďalšie tlačidlá ako STOP, pretáčanie << >> alebo vrátenie sa do reálneho vysielacieho času.

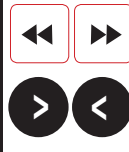

**5.2.2 Posúvať** - program, ktorý sledujete od začiatku, môžete posúvať na časovej lište dopredu aj dozadu, prípadne ho môžete zastaviť. Pre pohodlnejšie ovládanie sme aktivovali funkciu "šípok" na diaľkovom ovládači, vďaka ktorým môžete preskočiť v kratších intervaloch dopredu a dozadu.

**EPG**

**5.2.3 SKRATKY** - rýchly presun do TV Programu (tiež sa tam prepnete stlačením EPG na diaľkovom ovládači) alebo Ponuky (tiež sa tam prepnete stlačením MENU na diaľkovom ovládači).

**5.2.4 Nahrať** - toto je jedna z možností ako si nahrať sledovaný program. Ďalšími možnosťami je stlačiť tlačítko REC alebo červené tlačítko na diaľkovom ovládači.

Spôsob a rozsah nahrávania relácií závisí od toho, aký program chcete nahrávať a aký typ STB prijímača máte (či je vybavený pevným diskom HDD). Vo väčšine prípadov sa používa funkcia nPVR (network personal video recorder), teda nahrávanie v sieti. K tomuto nahrávaniu nepotrebujete STB s HDD. Ak si zadáte nahrávanie nejakej relácie, nahrávanie sa vykonáva u nás na serveroch a je úplne nezávislé od Vášho STB. Takéto nahrávanie má veľa výhod:

- môžete nahrávať viac relácií v rovnakom čase,
- môžete počas nahrávania vypnúť Váš STB aj z elektriky,
- môžete si dať nahrávať reláciu aj v čase, keď sa už vysiela a je aj úplne pred koncom, zaznamená sa Vám celá od začiatku vysielania podľa programovej ponuky vysielateľa.

Ak máte STB s HDD a nahrávate program, ktorý je možné nahrať len na lokálny HDD (teda PVR), Váš STB musí zostať počas nahrávania zapnutý aspoň v pohotovostnom režime (teda nie je vypnutý z elektriky, len cez diaľkový ovládač). Samozrejme môžete sledovať v rovnakom čase aj iný program. Jedinou podmienkou je, že v rovnakom čase sa na STB nepoužívajú viac ako 2 programy (1 sledovaný program, 1 nahrávaný program PVR alebo 2 nahrávané programy PVR). Na toto obmedzenie však nemá vplyv počet nahrávaných relácií cez nPVR. Relácie z kanálov, pre ktoré je sieťové nahrávanie povolené, sa vždy nahrávajú do siete. Výhodou STB s HDD je nahrávanie relácii aj z kanálov, pre ktoré nie je povolená funkcionalita sieťového nahrávania a nahrávanie je obmedzené len kapacitou HDD

**•** Po otvorení menu nahrávanie máte tieto možnosti: nahrať túto reláciu

nahrať všetky epizódy (ak ide o seriál alebo reláciu s viac časťami) naplánovať nahrávku, ktoré umožňuje detailne naplánovať nahrávanie

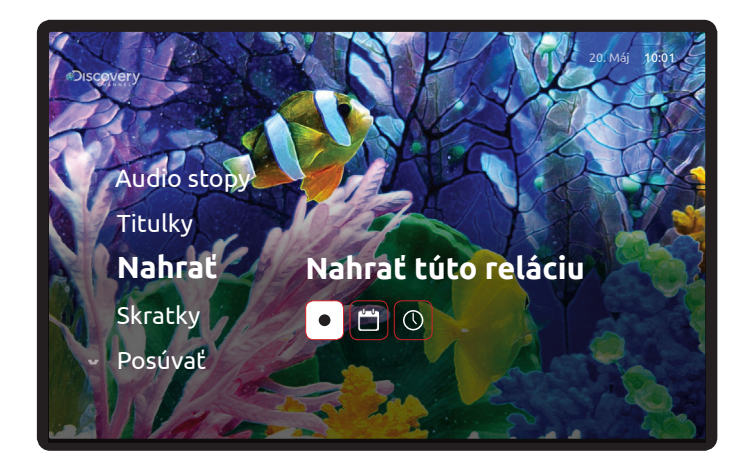

#### **5.2.5 Titulky**

Voľba výberu titulkov. Niektoré kanály alebo niektoré relácie sú vysielané s titulkami, ktoré si môžete takto zobraziť alebo vypnúť.

### **5.2.6 Audio stopy**

Niektoré kanály alebo niektoré relácie sú vysielané s rôznymi jazykovými stopami. Vám sa prehráva jazyková stopa podľa nastavenia preferovaného jazyka audia, ktorý ste si nastavili počas inicializácie STB. Preferenciu prehrávania jazykovej audiostopy si môžete kedykoľvek zmeniť v menu: NASTAVENIA/JAZYKY

### **5.2.7 Pomer strán**

Touto funkciou je možné meniť pomer strán obrazu podľa vysielaného programu. Avšak pri správnom nastavení TV prijímača a parametrov prispôsobovania obrazu nebudete musieť takmer nikdy počas vysielania programu meniť pomer strán obrazu.

### **5.2.8 O relácii**

Informácie o práve sledovanej relácii

INFORMÁCIA: Ak máte pocit, že sa vám menu stratilo, tým že sa posúvate hore nie je to pravda, len sa zrolovalo dole a voľbou

šípok, ktoré máte na ľavej strane tejto voľby zobrazené, sa k zrolovanému menu pohodlne vrátite.

Pri prehrávaní relácie od začiatku je STB v režime prehrávania záznamu podobne, ako keď prehrávate titul z videopožičovne alebo video-rekordéra. V tomto režime má informačná lišta (po stlačení tlačidla "**OK**") rozšírené funkcie, ktorých popis nájdete v príslušnej kapitole. Zoznam TV staníc, pre ktoré je táto funkcia dostupná, nájdete na www.pegonet.sk v časti "televízia".

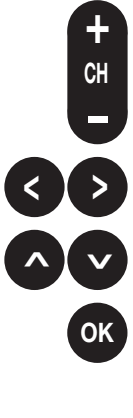

# **5.3 Kanály**

Zobrazí sa zoznam kanálov a práve vysielaných relácií. Po zozname sa pohybujete stláčaním šípky NADOL/NAHOR, alebo rýchlym posunom o celú stránku hore/dole použitím tlačidiel "CH + /-"

> Vyvoláte stlačením tlačidla "Doprava" kruhového ovládača.

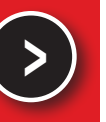

**Dolná lišta obsahuje tieto informácie:**

### **5.3.1 Zoznamy kanálov**

TV stanice si môžete tématicky vyberať podľa zánrov alebo spomedzi svojich vlastných zoznamov kanálov, ktoré ste si vytvorili.

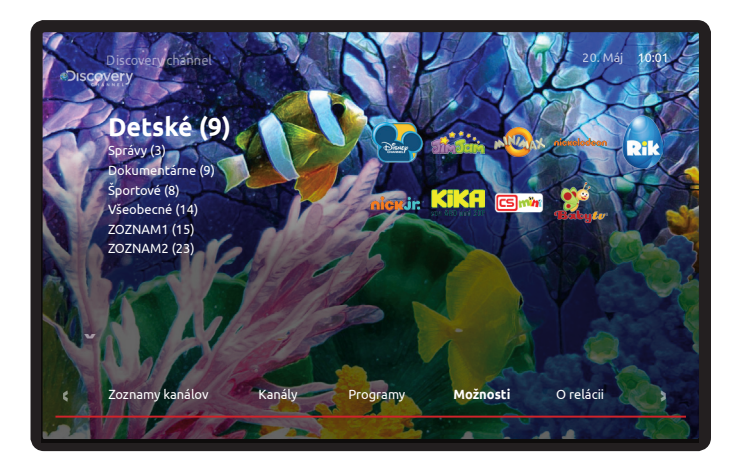

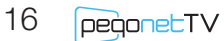

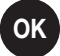

### **5.3.2 Kanály**

Tu sa nachádzate po vyvolaní tejto voľby. Aktuálne vysielané relácie Vami zvoleného zoznamu kanálov. Môžete si zvoliť ktorýkoľvek kanál a stlačením tlačidla **OK** na diaľkovom ovládači prejsť k jeho sledovaniu.

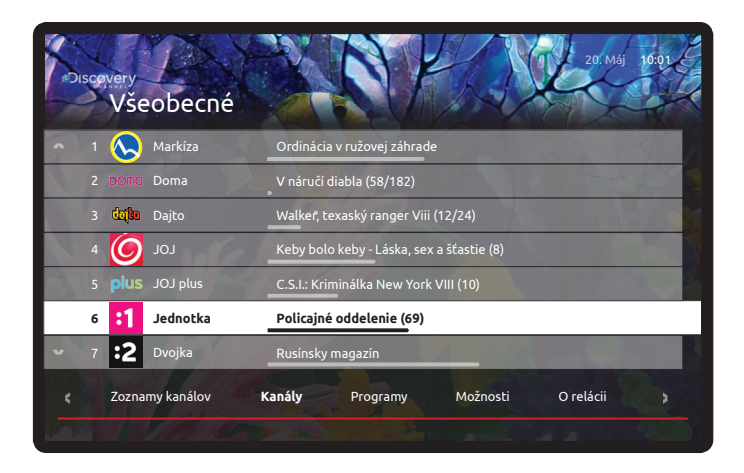

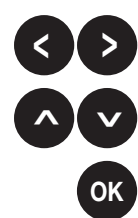

### **5.3.3 Programy**

Detailný televízny program zvoleného TV kanála na najbližších 14 dní. Kurzorovými tlačítkami sa pohybujete smerom hore a dole a v prípade, že vás nejaká relácia zaujala, stlačením tlačítka OK sa zobrazia ďalšie možnosti.

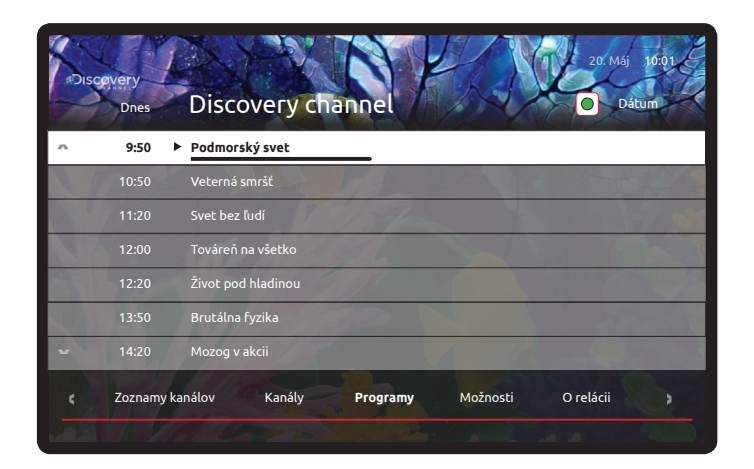

### **5.3.4 Možnosti**

K vybranému TV kanálu máte na výber: **Prepnúť na kanál Sledovať teraz** - spustí sa prehrávanie zvolenej relácie z archívu **Nahrať túto reláciu Nahrať všetky epizódy** 

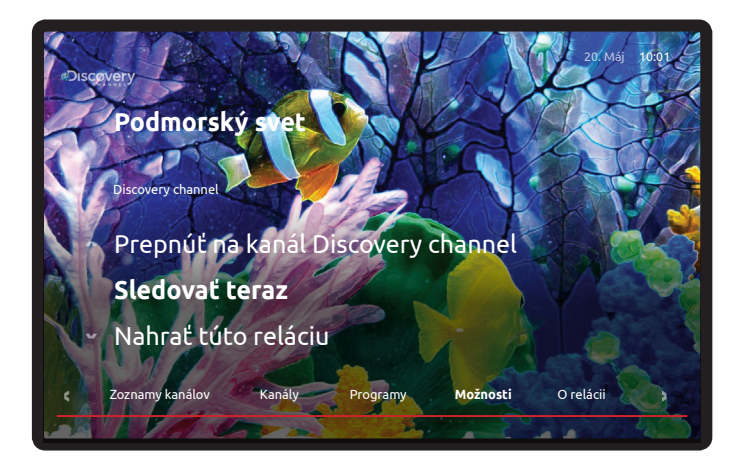

### **5.3.5 O relácii**

Podrobné informácie o zvolenej relácii ako názov relácie, herecké obsadenie, réžia, dĺžka relácie, dátum a čas vysielania a stručný obsah.

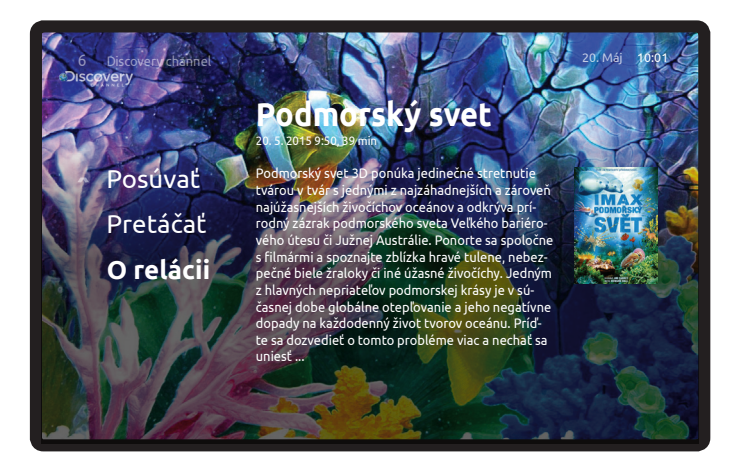

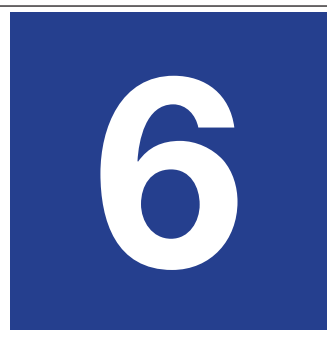

### **Programový sprievodca** bližšie informácie k voľbe

**TV**

Vyvoláte stlačením tlačidla "TV" na diaľkovom ovládači.

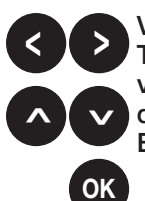

V programovom sprievodcovi sú zobrazené vysielané programy TV staníc na časovej lište, aktuálny čas ukazuje červená vertikálna čiara. Pokiaľ stlačíte na zvolenom programe "**OK**", dostanete sa k ďalším informáciám o konkrétnom programe. V EPG sa pohybujete pomocou kurzorových tlačidiel.

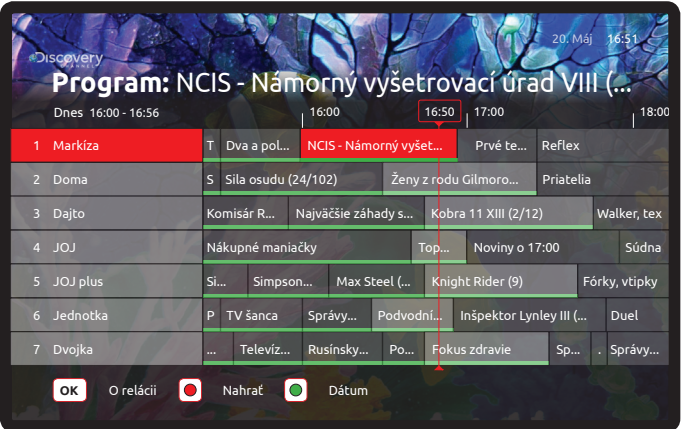

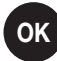

### **6.1.1 O relácii**

Stlačte **OK** a dostanete sa rýchlo k sledovaniu zvolenej relácie a ďalším dostupným možnostiam.

#### **Prepnúť na kanál**

**Sledovať teraz** - spustí sa prehrávanie zvolenej relácie z archívu **Nahrať túto reláciu Nahrať všetky epizódy**

### **pegonetTV** - digitálna káblová televízia IPTV

### **6.1.2 Nahrať**

Reláciu môžete nahrať stlačením tlačítka REC alebo (červená guľôčka), prípadne stlačením OK a voľbou NAHRAŤ RELÁCIU.

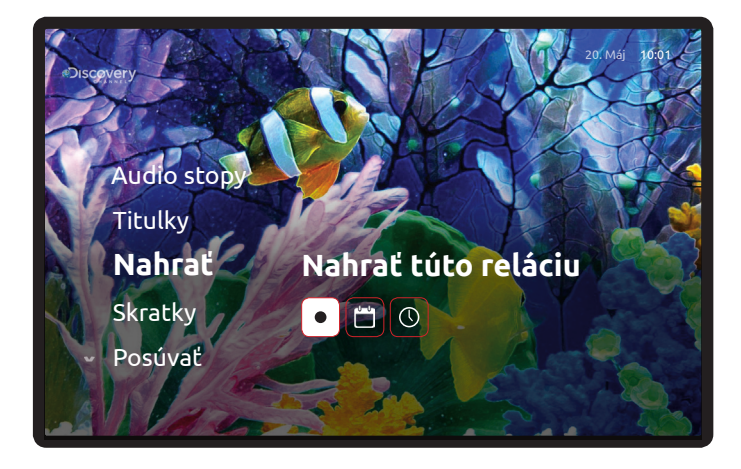

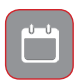

Pokiaľ má relácia viac dielov a Vy chcete nahrať všetky, stačí, ak zvolíte položku "NAHRAŤ VŠETKY EPIZÓDY". Voľbou tejto ponuky sa nahrajú všetky diely danej relácie.

### **6.1.3 Dátum**

TV program si môžete pozrieť niekoľko dní dopredu alebo dozadu. Jedným zo spôsobov je postupný presun po reláciach v EPG pohybom vľavo alebo vpravo, alebo v programe sa presuniete na vybraný dátum stlačením zeleného tlačítka.

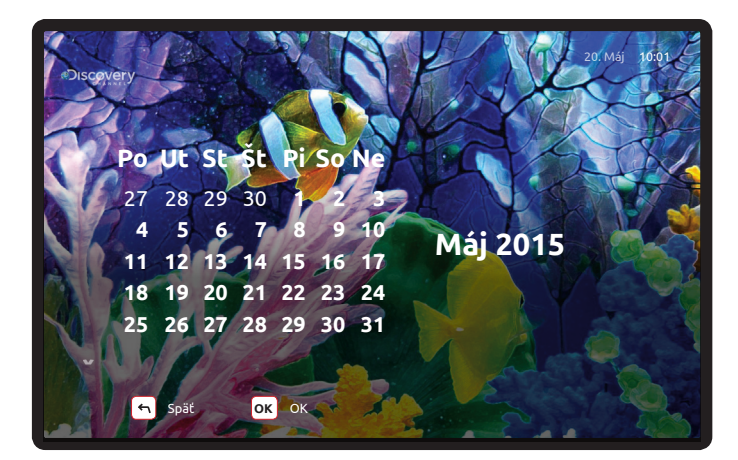

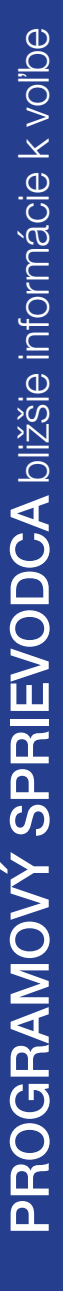

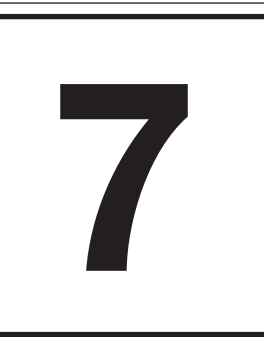

### **IPTV ponuka** hlavné menu

**7.1 Televízia**

Všetky ovládacie prvky digitálnej televízie pegonetTV nájdete na jednom mieste - v MENU IPTV a ich používanie je naozaj veľmi jednoduché a prehľadné.

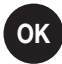

### **7.1.1 Hľadať**

Naša pegonetTV umožňuje rýchle a pohodlné vyhľadávanie v obsahu celej TV, teda názov kanála, relácie, titul videopožičovne či zoznam nahrávok na základe reťazca kdekoľvek v texte. Preto sa táto položka nachádza takmer pri každom menu či submenu. Stačí, ak zadáte niekoľko písmen slova, ktoré chcete vyhľadať a okamžite vidíte na obrazovke všekty dostupné výsledy.

### **7.1.2 Sledovať TV**

Po potvrdení tejto voľby sa vypne PONUKA a aktivuje sa informačná lišta sledovaného programu. Jej podrobný popis nájdete na str. 11.

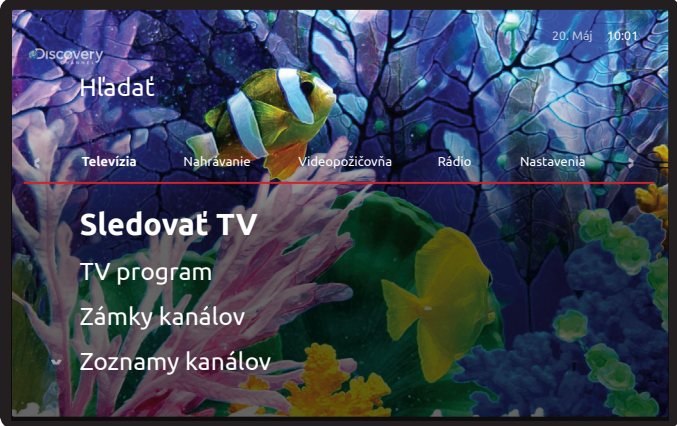

**pegonetTV** - digitálna káblová televízia IPTV

UKA hlavné menu

### **7.1.3 TV program**

Po potvrdení tejto voľby sa zapne programový sprievodca EPG, ktorý je detailne popísaný v časti 6.

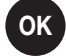

### **7.1.4 Zámky kanálov**

Pre vstup do tejto položky menu je nutné zadať rodičovský PIN. V tejto časti menu môžete nastaviť uzamykanie vami vybraných TV kanálov. Stačí, ak pri zvolenom TV kanáli stlačíte OK. Zobrazí sa nápis Zamknuté a symbol zámku. Zamknuté TV kanály nebude môžné sledovať bez zadania rodičovského PIN kódu.

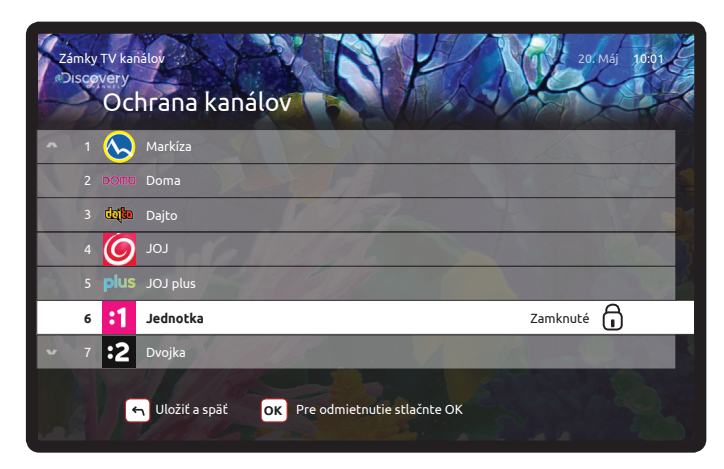

### **7.1.5 užívateľské Zoznamy kanálov**

Pre vstup do tejto položky menu je nutné zadať rodičovský PIN. Máte možnosť:

**Vytvoriť nový zoznam** - prehľadný sprievodca vás prevedie možnosťou vytvorenia vlastného zoznamu TV staníc. Volíte si TV stanice podľa vašej obľúbenosti alebo potrieb. Zo zoznamu môžete vylúčiť TV stanice, ktoré nechcete, aby sa Vám počas prepínania TV kanálov zobrazovali. V tejto voľbe môžete taktiež upravovať predtým vami vytvorené zoznamy, či meniť poradie zobrazovania zvolených alebo preddefinovaných TV kanálov. V zozname kanálov sa dá jednoducho pohybovať stlačením čísla kanála.

**Zvoliť všetky kanály** - TV stanice sú tématicky členené (vlastné, detské, správy, dokumenty atď.)

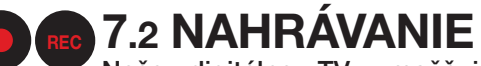

Naša digitálna TV umožňuje nahrávanie všetkých relácií, programov alebo filmov, keď na sledovanie nemáte čas alebo náladu a tieto relácie sledovať neskôr v čase, keď to vyhovuje práve Vám.

### **7.2.1 História**

Tu sa nachádzajú relácie, ktoré ste za posledné obdobie sledovali.

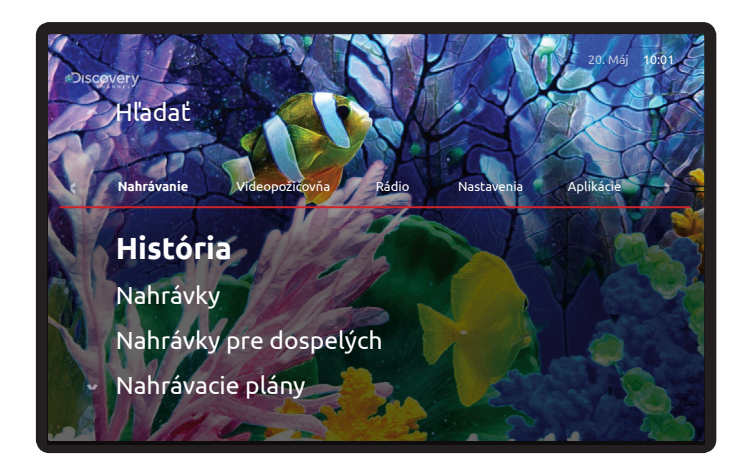

**Všetko** - sledované relácie a filmy z požičovne s možnosťou ich opätovného sledovania (pokiaľ sú ešte archivované), alebo nahratia (pokiaľ ide napríklad o seriál, alebo je tam možné aplikovať seriálové nahrávanie).

**Rozpozerané** - všetky relácie, ktoré ste predtým sledovali, nájdete v tejto záložke, aby ste sa k nim mohli pohodlne vrátiť.

**Videotéka** - tu nájdete sledované filmy z požičovne.

**Programy** - sledované odvysielané relácie s možnosťou ich opätovného sledovania

**Nahrávky** - v tejto časti menu sa nachádzajú rozpozerané nahraté televízne relácie

**Zmazať všetko** - vykonaním tejto voľby vymažete celú históriu. Vymazanie je podmienené zadaním rodičovského PIN.

**pegonetTV** - digitálna káblová televízia IPTV

### **7.2.2 Nahrávky**

Zoznam vami nahratých relácií.

**Celková kapacita** - Využitý nahrávací priestor, ktorý máte k dispozícii napríklad prostredníctvom sieťového nahrávania nPVR sa zobrazuje v tejto záložke menu. Pokiaľ využívate STB s HDD okrem informácie o nPVR máte k dispozícii aj informáciu o lokálnom úložnom priestore. V prípade potreby si môžete nahrávací priestor za poplatok rozšíriť v menu **Nastavenia.**

**Pozastavené** - Pri nahrávkach, ktoré ste sledovali a ktoré ste napríklad nedopozerali sa môžete k ich sledovaniu kedykoľvek vrátiť.

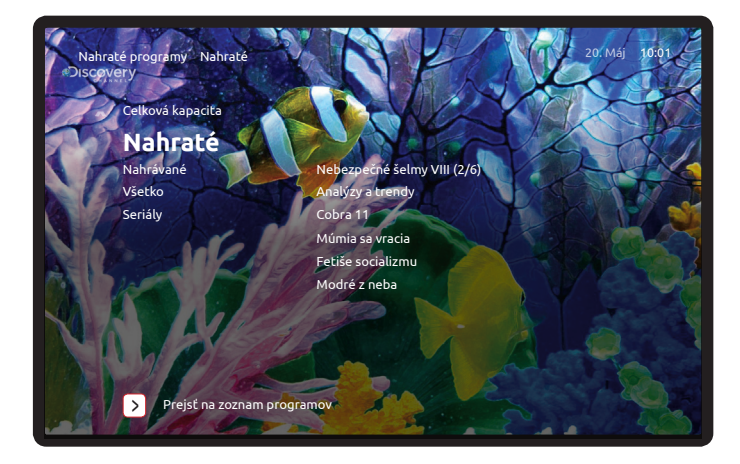

**Nahraté** - Zoznam vašich nahrávok.

**Nahrávané** - Tu nájdete zoznam relácií, ktoré sú naplánované na nahrávanie, alebo sa aktuálne nahrávajú. Taktiež na tomto mieste môžete nahrávanie zrušiť: **Možnosti / odstrániť nahrávku.**

**Všetko** - obsahuje všetky vaše nahrávky

**Seriály** - nahrávky, ktoré ste nahrávali prostredníctvom voľby nahrávacie plány, alebo prostredníctvom voľby nahrať všetky epizódy.

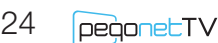

### **7.2.3 Nahrávky pre dospelých**

Majú identické submenu ako nahrávky. Obsahujú však relácie, ktoré nie sú napríklad určené vašim deťom, preto je vstup do tejto časti podmienený zadaním rodičovského PIN.

### **7.2.4 Nahrávacie plány**

V tejto položke menu môžete nastaviť individuálne nahrávacie plány manuálne.

# **7.3 Videopožičovňa**

Požičať si film z videopožičovne nebolo nikdy také pohodlné ako teraz. Stačí Vám na to iba ďiaľkový ovládač a môžete vstúpiť do našej virtuálnej videopožičovne. O zábavu máte postarané...

### **7.3.1 História**

Táto voľba obsahuje rovnaký obsah ako je popísané v bode 2.1

### **7.3.2 Filmy**

Dostanete sa k obsahu filmovej ponuky našej virtuálnej požičovne. Pokiaľ sa rozhodnete zakúpiť si niektorý z filmov, stlačte "OK". Zistíte podrobnosti o filme, hercoch a v záložke Možnosti Vás systém vyzve na zadanie PIN nákupu, ktorý ste si nastavili pri inicializácii služby. Film máte k dispozícii na 24 hodín – s plnou funkcionalitou ako z bežnej DVD požičovne. Pokiaľ máte službu predplatenú ako balík (HBO OD), PIN pri zapožičaní každého filmu nie je vyžadovaný.

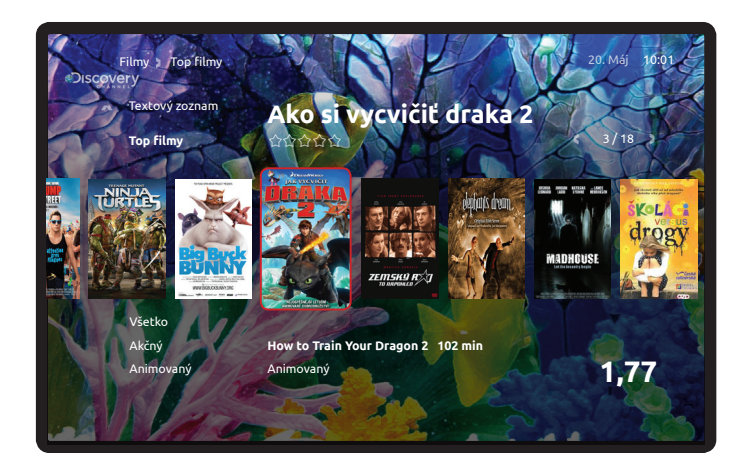

**pegonetTV** - digitálna káblová televízia IPTV

### **7.3.3 Filmy pre dospelých**

Do tejto videoknižnice je vstup povolený len po zadaní rodičnovského PIN. Dostanete sa k obsahu, ktorý nie je vhodný pre deti.

### **7.4.4 HBO OD**

Pokiaľ máte predplatenú službu obsahujúcu balík HBO OD, máte k dispozícii množstvo exkluzívneho obsahu z knižnice HBO.

### **7.3.5 HBO OD pre dospelých**

Ide o obsah HBO, ktorý nie je určený pre detského diváka.

# **7.4 Rádio**

Dostanete sa k zoznamu Vašich obľúbených rádiostaníc. Odporúčame Vám prepojiť STB s Vašim domácim AV zariadením, aby ste si vychutnali digitálny zvuk, ktorý je neporovnateľne kvalitnejší ako pri bežnom terestriálnom vysielaní. Samozrejme, potom môžete TV vypnúť. Prepínať rozhlasové stanice môžete prostredníctvom diaľkového ovládača k STB.

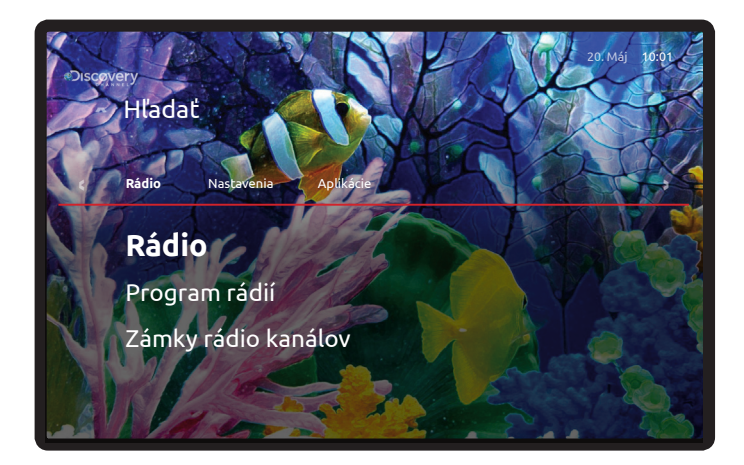

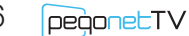

### **7.5 Nastavenia**

Váš set-top box umožňuje množstvo užitočných nastavení, pomocou ktorých zabezpečíte bezproblémovú prevádzku a pohodlné sledovanie našej digitálnej TV.

### **7.5.1 Samoobsluha TV balíky**

V tejto sekcii si môžete zakúpiť alebo zvoliť ľubovoľný programový balíček. Programový balíček máte okamžite k dispozícii, až kým sa ho nerozhodnete odhlásiť. Odhlásenie programového balíčka je tiež veľmi jednoduché a vybavíte ho prostredníctvom tohto menu rovnako ako pri zakúpení programového balíčka. Systém Vás vyzve na zadanie PIN nákupu, ktorý ste si zvolili pri inicializácii STB. Zvolený programový balíček Vám bude vyúčtovaný vo Vašej mesačnej faktúre.

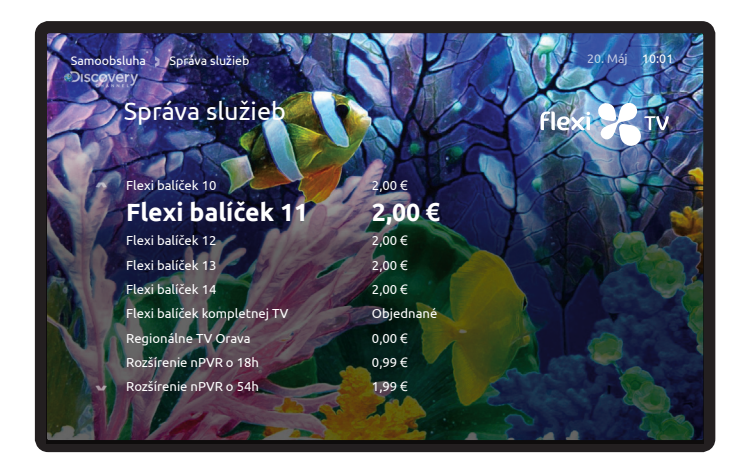

### **Správa služieb**

Pokiaľ využívate možnosť poskladať si svoj televízny raster sami, máte určitý počet tématických balíčkov k dispozícii z ktorých si môžete ľubovoľne vybrať určitý počet (napríklad 3 alebo 5). Za takéto balíčky cenu neplatíte, lebo už sú zahrnuté v cene mesačnej platby za službu. Minimálne predplatné obdobie je 1 mesiac, teda programový balík môžete odhlásiť až po uplynutí jedného mesiaca.

### **Poukazy**

Sekcia sprístupňuje dostupné akciové kupóny, ktoré Vám boli pridelené v prípade prebiehajúcich marketingových akcií.

### **7.5.2 Plánovač**

Pomocou tejto funkcie jednoducho nastavíte čas zapnutia alebo vypnutia STB.

### **7.5.3 Nastavenie zabezpečenia**

V tejto sekcii môžete nastavovať dôležité prístupové PIN kódy ako: Rodičovský PIN, PIN nákupu alebo Rodičovský zámok.

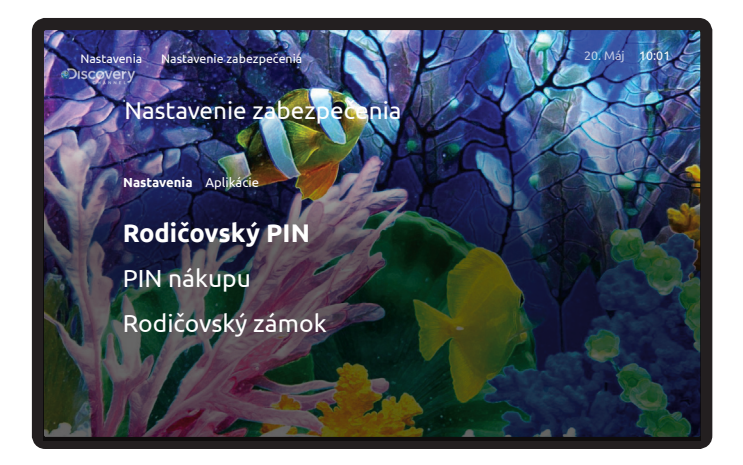

### **7.5.4 Jazyky**

Tu si môžete nastaviť uprednostňované jazykové vlastnosti rozhrania STB, stopy vysielaných programov a titulkov.

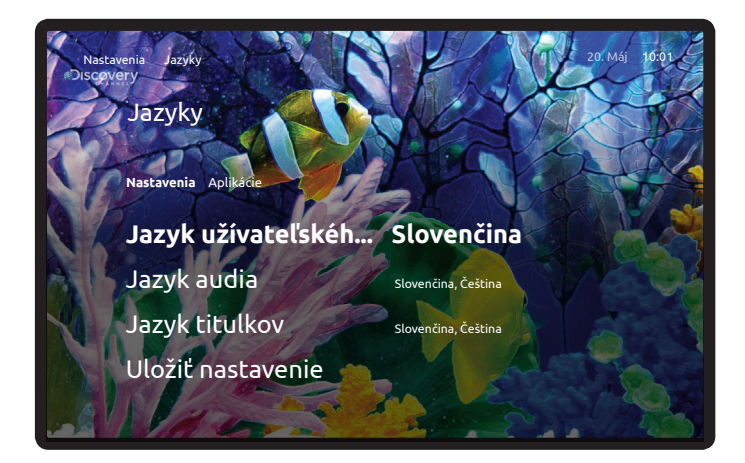

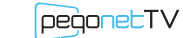

### **7.5.5 Audio/video nastavenie**

Nastavenie audio a video výstupu STB, Pomeru strán a Pozície obrazovky. Pre lepší zážitok a kvalitu obrazu odporúčame zodpovedne nastaviť video výstup, preferovaným výstupom je HDMI.

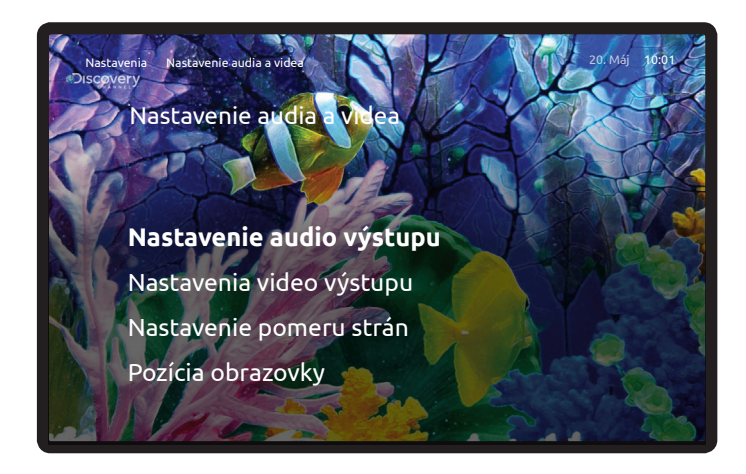

### **7.5.6 Set-top box**

V tejto voľbe nájdete informácie o STB, Licenčné informácie a Systémové nastavenia ako reštart a reboot, ktoré sú dôležité v prípade vykonania údržby a servisu Vášho STB.

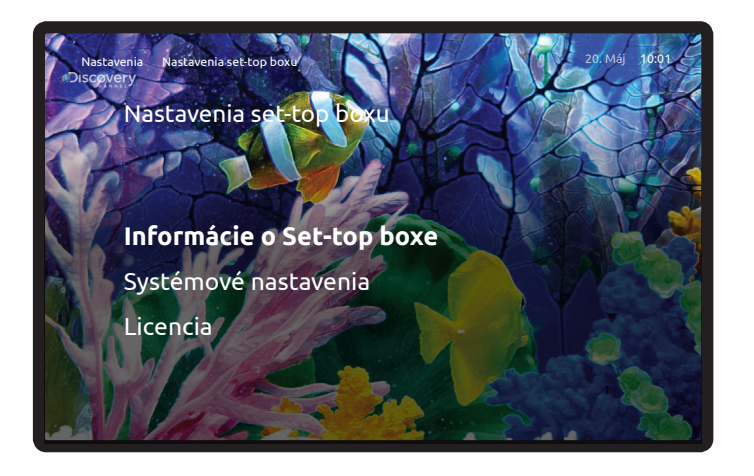

**pegonetTV** - digitálna káblová televízia IPTV

# **7.6 AplikáciE**

V tejto sekcii sme pripravili niekoľko zaujímavých a užitočných doplnkových aplikácií.

### **7.6.1 Počasie**

Podrobná predpoveď počasia pre konkrétnu lokalitu. Miesto predpovede si môžete meniť stlačením červenej guľočky na diaľkovom ovládači.

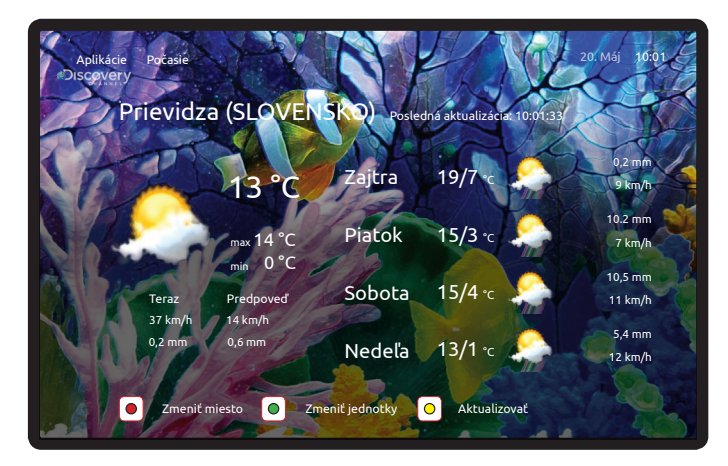

### **7.6.2 Kalendár podujatí**

Vďaka ktorému rýchlo a pohodlne zistíte, čo zaujímavé sa vo Vašom okolí aktuálne deje.

### **7.6.3 Tetris**

Pravidlá tejto jednoduchej, ale chytľavej hry sú jasné - skladajte padajúce obrazce do seba, až utvoria rad. Hra Tetris sa ovláda šípkami vľavoa a vpravo, obrazec otočíte šípkou hore. Príjemnú zábavu!

### **7.6.3 Solitaire**

Každá cieľová kôpka musí začínať esom. Ak žiadne nemáte, musíte premiestňovať karty medzi stĺpcami, až kým nejaké neodkryjete. Karty však nie je možné premiestňovať medzi stĺpcami náhodne. Karty v stĺpcoch je potrebné zoradiť zostupne – od kráľa po eso. V stĺpcoch sa okrem toho musia striedať červené a čierne karty. Ak vám dôjdu ťahy, musíte ťahať ďalšie karty kliknutím na balíček v ľavom hornom rohu. Ak z balíčka vytiahnete všetky karty, kliknutím na obrys na stole znova premiešajte balíček.

### **7.6.5 Had**

"Jedzte" štvorčeky a zváčšujte hada. Had nesmie zahryznúť sám do seba!

# **Užitočné tipy a rady**

Tieto tipy a rady sú alternatívnou voľbou funkcií digitálnej televízie pegonetTV. Rovnaký výsledok dosiahnete aj postupom opísaným v príslušných kapitolách.

### **POUŽÍVANIE SPODNÝCH FAREBNÝCH TLAČIDIEL**

### **červená, zelená, žltá, modrá**

Tieto tlačidlá slúžia aj na rýchle spustenie niektorých funkcií alebo vyvolanie niektorých ponúk - pokiaľ sú k dispozícii pri danom TV programe.

### "**Červené**" tlačidlo

Nahrávanie TV programu/zrušenie nahrávky.

### "**Žlté**" tlačidlo

**8**

Audio stopa, resp. jazyková mutácia programu. Zvolenú mutáciu vyberte kruhovými šípkami ("Hore"/"Dole") a potvrďte stredovým tlačidlom "OK", taktiež otvorenie detailov nahratého programu.

### "**Modré**" tlačidlo

Výber titulkov programu. Zvolenú mutáciu vyberte kruhovými šípkami ("Hore"/"Dole") a potvrďte stredovým tlačidlom "OK", taktiež prepínanie thumbnail/text list v zozname nPVR (nahrávok) a VOD (požičané filmy).

### **Rýchle presúvanie TV kanálov**

Pri nastavovaní poradia kanálov rýchlejšie prenesiete vybraný kanál na požadované miesto tak, že vybranému kanálu priradíte konkrétne Vami zvolené číslo na numerickej klávesnici diaľkového ovládača. Tento spôsob je oveľa rýchlejší ako postupné presúvanie kanála šípkami hore alebo dole, no vopred musíte vedieť číslo pozície, kam daný kanál chcete presunúť.

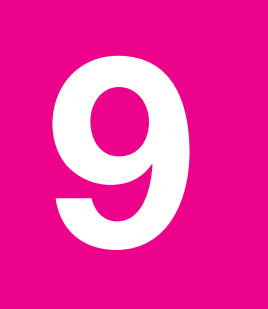

# **riešenie problémov** a často kladené otázky

### **DIAĽKOVÝ OVLÁDAČ K STB NEREAGUJE**

alebo reaguje problematicky, pomaly, musíte viackrát stlačiť tlačidlo, aby ste vykonali operáciu. Najpravdepodobnejším dôvodom je slabý výkon batérie. Pred tým, ako nás budete kontaktovať, skúste vymeniť batérie v diaľkovom ovládači za nové, najlepšie alkalické batérie typu AAA.

### **AKO DOSIAHNUŤ EŠTE LEPŠIU KVALITU OBRAZU**

Štandardne je k STB dodávaný SCART kábel, pre lepšiu kvalitu obrazu odporúčame zakúpiť HDMI kábel. Väčšina nových TV prijímačov má HDMI rozhranie.

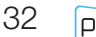

**pegonetTV** - digitálna káblová televízia IPTV

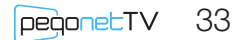

34 pegonetTV

**pegonetTV** - digitálna káblová televízia IPTV

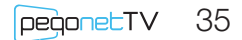

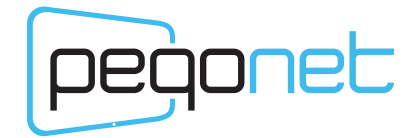

**www.pegonet.sk**

# **PEGO Slovakia, s.r.o.**

Sládkovičova 2545 017 01 Považská Bystrica

+421 (0)42 32 11 333 **pevná linka:** +421 (0)918 939 939 **mobil:** mail: info@pegonet.sk

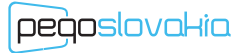

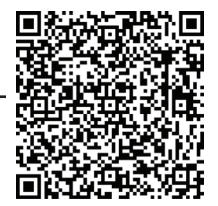